## **Wikiprint Book**

**Title: Rejestracja dokumentów w dziennikach**

**Subject: eDokumenty - elektroniczny system obiegu dokumentów, workflow i CRM - UserGuideV5/Register/IncomingDocs**

**Version: 4**

**Date: 05/21/24 10:59:55**

# **Table of Contents**

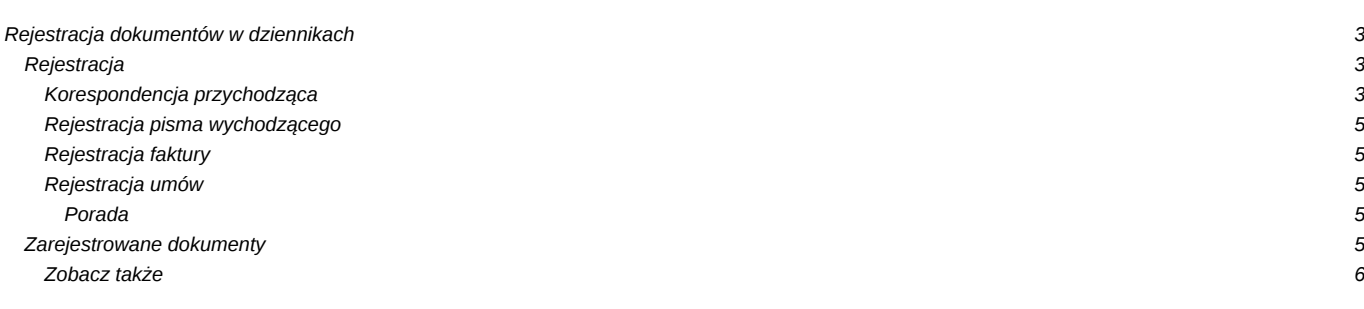

### [Podręcznik użytkownika](http://support.edokumenty.eu/trac/wiki/UserGuideV5) > [Dzienniki](http://support.edokumenty.eu/trac/wiki/UserGuideV5/Register) > Rejestracja dokumentów w dziennikach

## **Rejestracja dokumentów w dziennikach**

Rejestracji w module **Dzienniki** mogą podlegać dokumenty nadesłane, wysyłane oraz przekazywane wewnątrz organizacji wszystkich [typów](http://support.edokumenty.eu/trac/wiki/UserGuideV5/Documents/AddEditDocument) używanych w systemie. Dokumenty rejestrujemy w dziennikach korespondencji przychodzącej, wewnętrznej lub wychodzącej. Domyślnie w systemie dostępne są:

- Dziennik korespondencji przychodzącej
- Dziennik korespondencji wychodzącej
- Rejestr faktur przychodzących
- Rejestr faktur wychodzących.

## Dzienniki

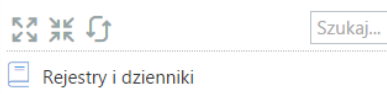

- $\blacktriangleright$   $\Box$  Dziennik korespondencji przychodzącej
- ¥ Dziennik korespondencji wychodzącej
- $\blacktriangleright$   $\Box$  Rejestr faktur przychodzących
	- ▶ 2009
	- ▶ 2010
	- ▶ 2011
	- ▶ 2012
	- ▶ 2013
	- ▶ 2014
	- ▶ 2015
	- ▼■ 2016

*Panel nawigacyjny Dzienniki*

## **Uwaga**

Drzewo dzienników możemy rozbudowywać [tworząc własne dzienniki](http://support.edokumenty.eu/trac/wiki/UserGuideV5/Register/AddEditRegister) w **Panelu sterowania**.

## **Rejestracja**

Rejestrację dokumentu rozpoczynamy od wybrania na drzewku w panelu nawigacyjnym **Dzienniki** odpowiedniego dziennika. Następnie klikamy odnośnik do formularza rejestracji w **Pasku narzędzi**. W szczególności wybierzemy:

- **Korespondencję** dla pism nadesłanych, rejestrowanych **w dzienniku korespondencji przychodzącej**
- **Pismo** dla pism rejestrowanych **w dzienniku korespondencji wychodzącej**
- **Faktura** dla faktur rejestrowanych **w rejestrze faktur przychodzących**.

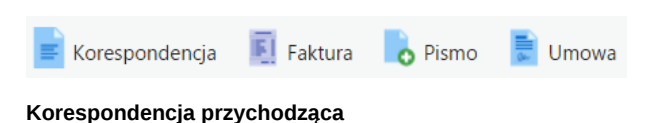

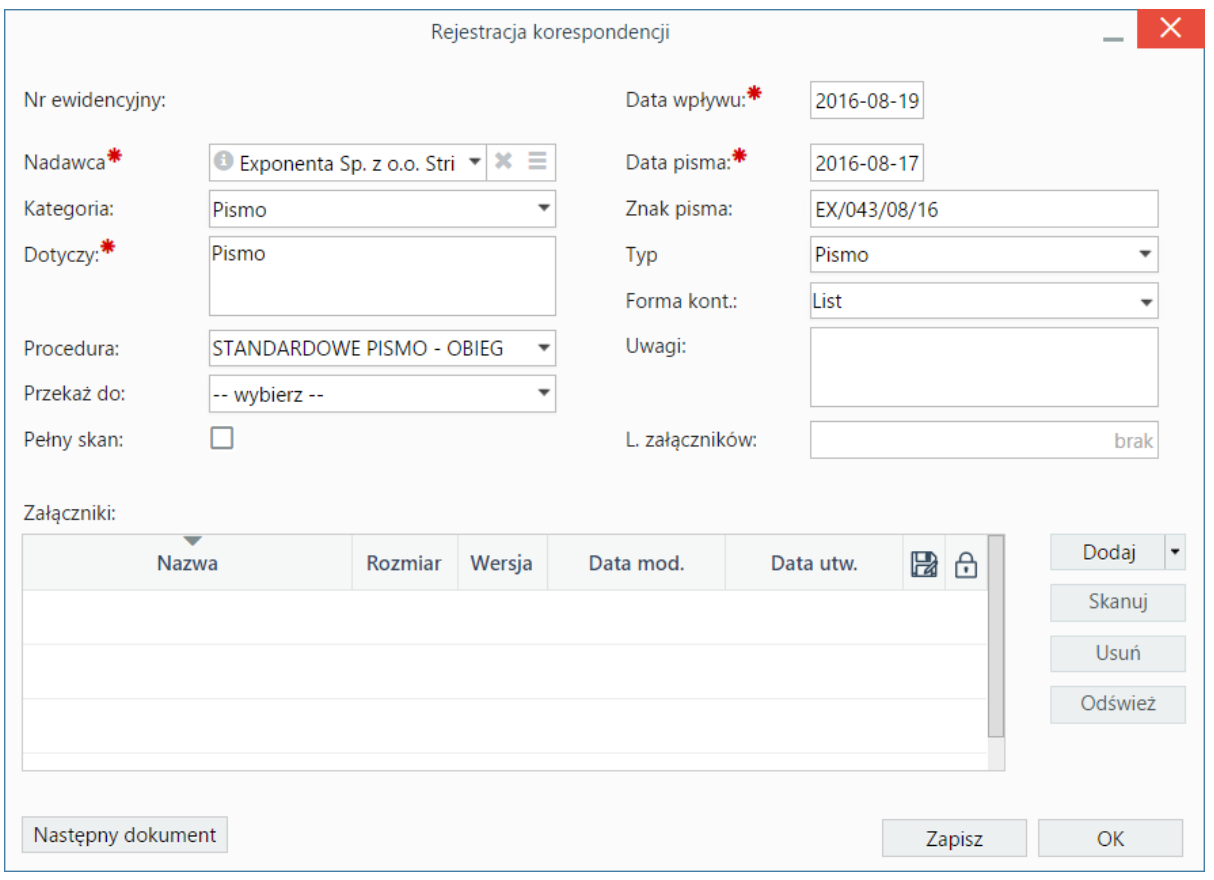

*Formularz rejestracji korespondencji przychodzącej*

## **Opis pól**

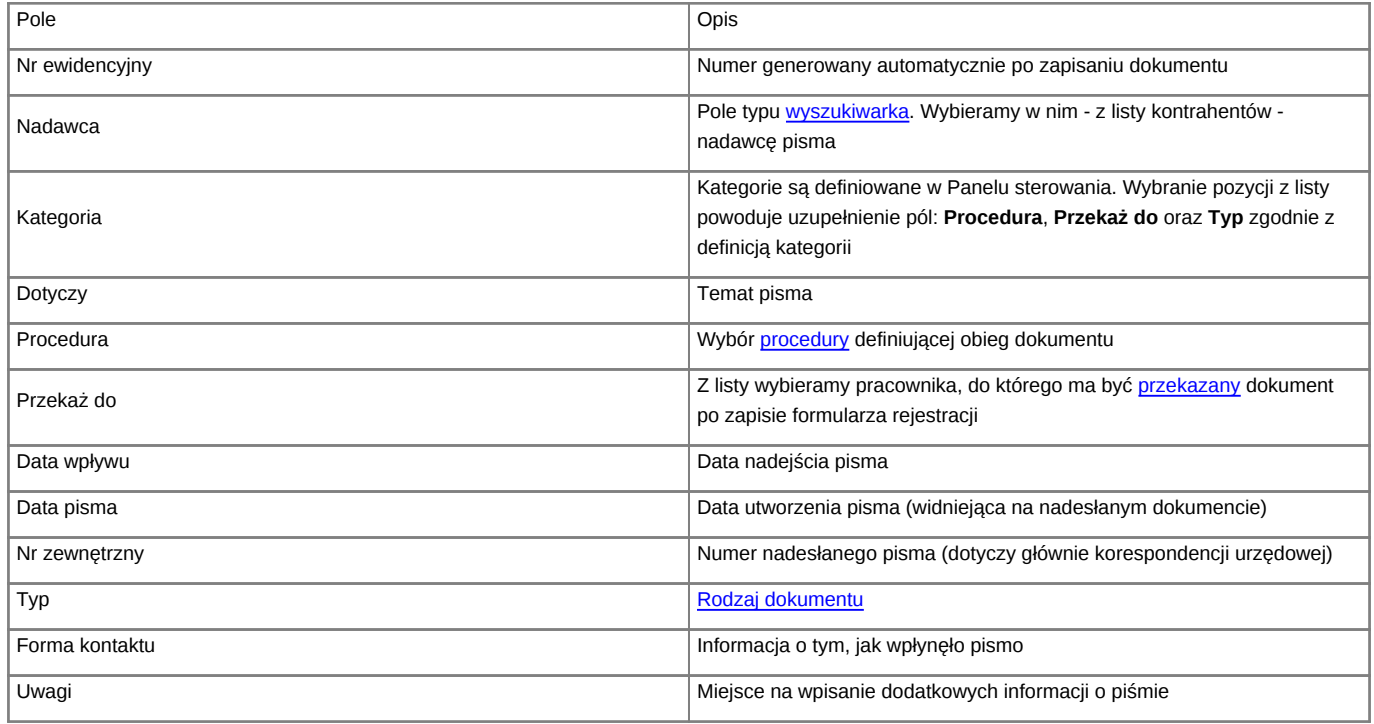

• Panel Załączniki został opisany w osobnym [artykule.](http://support.edokumenty.eu/trac/wiki/UserGuideV5/Landing/Attachments) W sekcji tej [skanujemy](http://support.edokumenty.eu/trac/wiki/UserGuideV5/Tools/Apps/ScanServer#point2) oryginał pisma.

W lewym dolnym rogu znajduje się przycisk **Następny dokument**. Jego kliknięcie powoduje zapisanie dokumentu i umożliwia rejestrację kolejnego (w tym samym dzienniku) bez ponownego otwierania okna. Kliknięcie **OK** powoduje rejestrację i zamknięcie okna.

#### **Rejestracja pisma wychodzącego**

Formularz rejestracji pisma wychodzącego pokrywa się z [formularzem dokumentu typu Pismo.](http://support.edokumenty.eu/trac/wiki/UserGuideV5/Documents/AddEditDocument/Letter)

Jeśli pismo istnieje już w systemie, korzystamy z formularza wyświetlonego po kliknięciu ikony **Korespondencja**, kiedy wybrany jest dziennik korespondencji wychodzącej. W pierwszym polu wyszukujemy dokument wpisując jego ID (ID odczytamy po kliknięciu znaku zapytania w prawym górnym rogu dokumentu) lub skanując kod kreskowy.

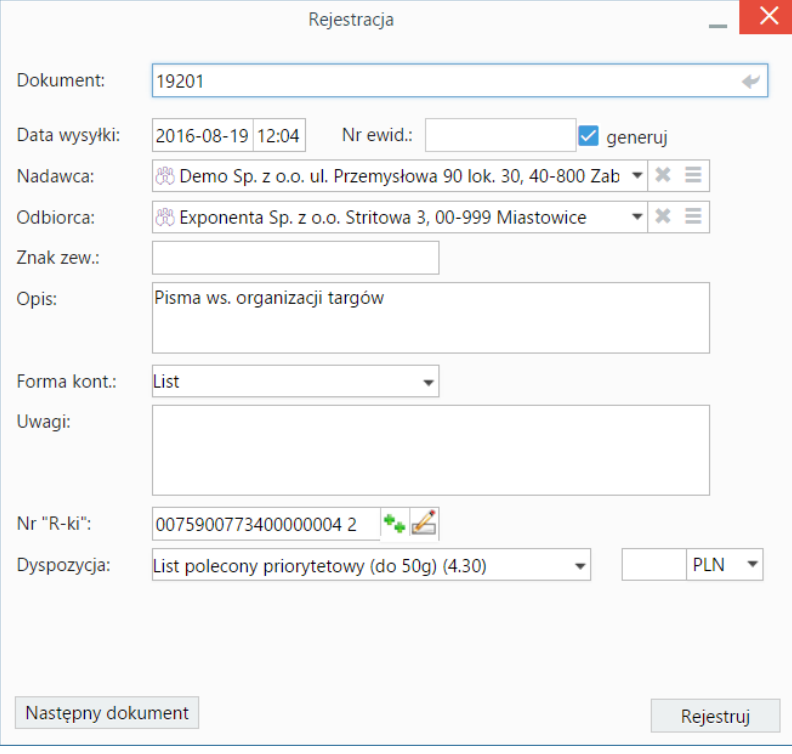

*Formularz rejestracji pisma wychodzącego*

Jak w przypadku korespondencji przychodzącej, po wypełnieniu danych, klikamy **Rejestruj** lub **Następny dokument**.

#### **Uwaga**

Jeśli osoba tworząca pismo wychodzące wybrała sposób wysyłki na dokumencie, zawartość pola **Dyspozycja** będzie zawężona.

#### **Rejestracja faktury**

Formularz rejestracji faktury przychodzącej pokrywa się z [formularzem dokumentu typu Faktura zakupu.](http://support.edokumenty.eu/trac/wiki/UserGuideV5/Documents/PurchaseInvoice)

#### **Rejestracja umów**

Jeśli w systemie zdefiniowano osobny dziennik dla [umów,](http://support.edokumenty.eu/trac/wiki/UserGuideV5/Documents/AddEditDocument/Contract) rejestracja takiego dokumentu odbywa się podobnie, jak wyżej, z tym że po wybraniu odpowiedniego dziennika, w **Pasku narzędzi** klikamy **Umowa**.

## **Porada**

Po zapisie formularzy rejestracyjnych dokumentów generowany jest numer ewidencyjny. Należy zapisać go na papierowym oryginale nadesłanego dokumentu. Pozwoli to na łatwe odnalezienie go w systemie.

### **Zarejestrowane dokumenty**

Po rejestracji dokumentu w dzienniku, wpis ten będzie widoczny również w module **Dokumenty**.

Na podstawie wartości w polu **Data wpływu** automatycznie tworzone jest drzewo w panelu **Dzienniki**. Poniższy rysunek obrazuje, jak zostało rozbudowane drzewo po zarejestrowaniu w dzienniku korespondencji przychodzącej pism w sierpniu 2016 roku.

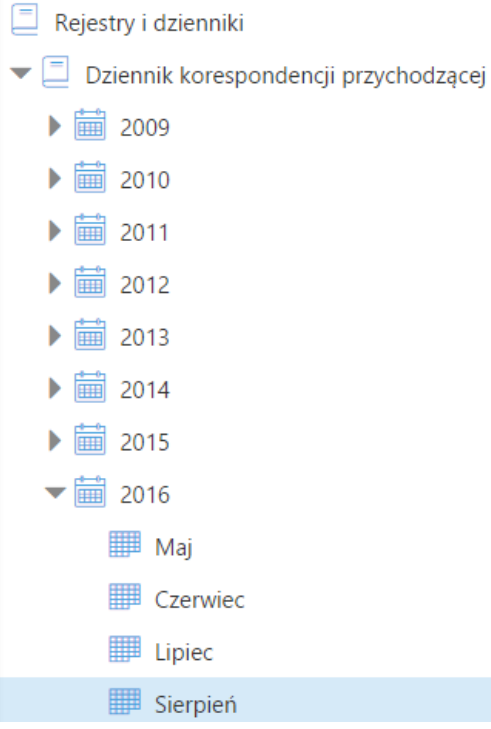

*Przykładowy dziennik korespondencji*

### **Uwaga**

Aby wyświetlić nowe miesiące na drzewie dzienników, klikamy ikonę **Odśwież** umieszczoną nad drzewem.

## **Uwaga**

Dokumenty mogą być rejestrowane w dziennikach również z poziomu modułu **[Dokumenty](http://support.edokumenty.eu/trac/wiki/UserGuideV5/Documents)**

## **Zobacz także**

- [Ewidencja korespondencji przychodzącej](http://support.edokumenty.eu/trac/wiki/Documentation/Index/UseCase/IncomingLetter)
- [Ewidencja korespondencji wychodzącej](http://support.edokumenty.eu/trac/wiki/Documentation/Index/UseCase/OutgoingLetter)